## ◆每月1日~15日,舊有投資部位可至「庫存部位調整」贖回全部或 部分轉申購至相等或低於教職員風險屬性之單一投資標的組合

1. 點選專戶

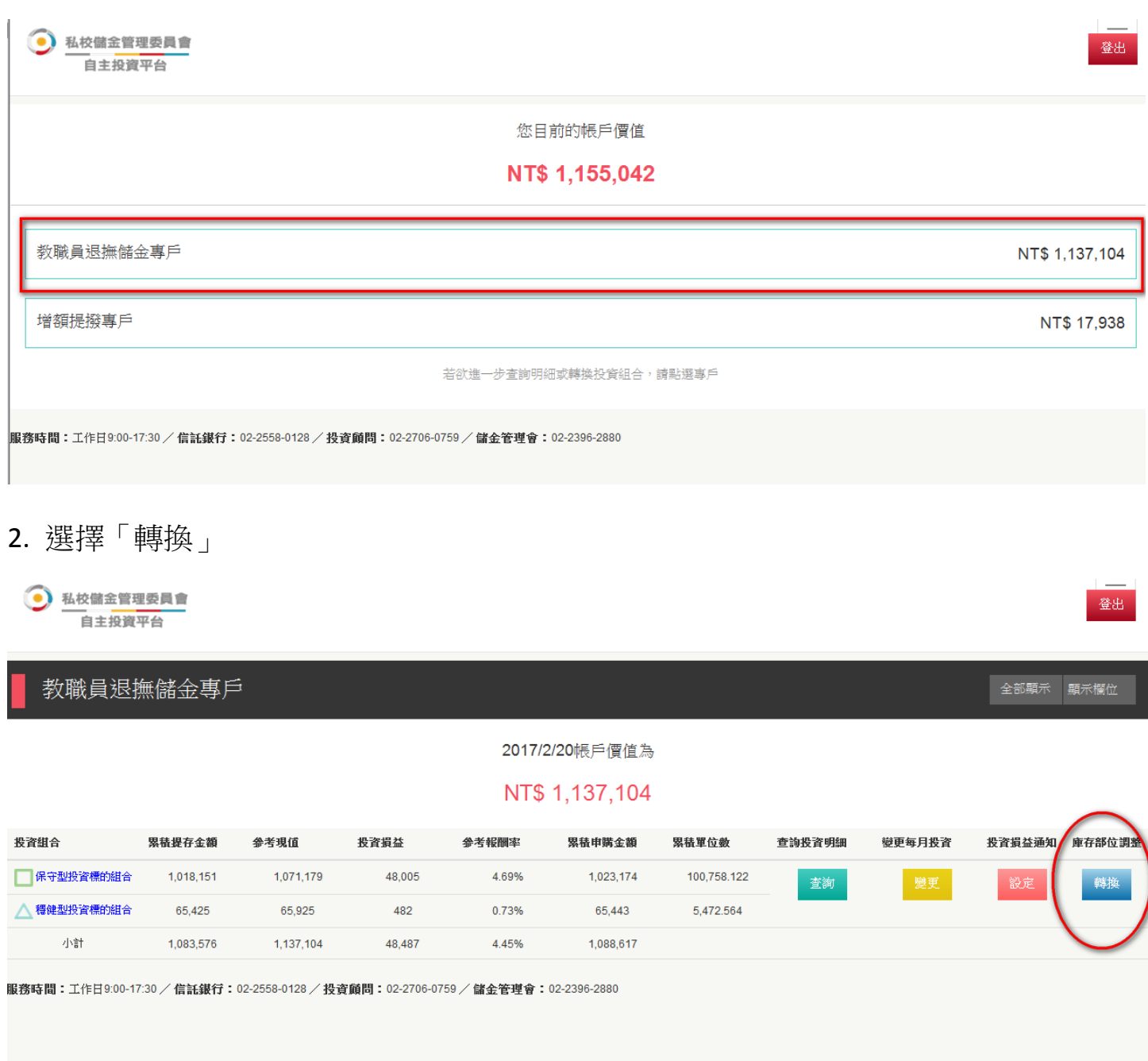

3. 在「選擇轉入標的」前方輸入「轉出單位數」後,點選「儲存」

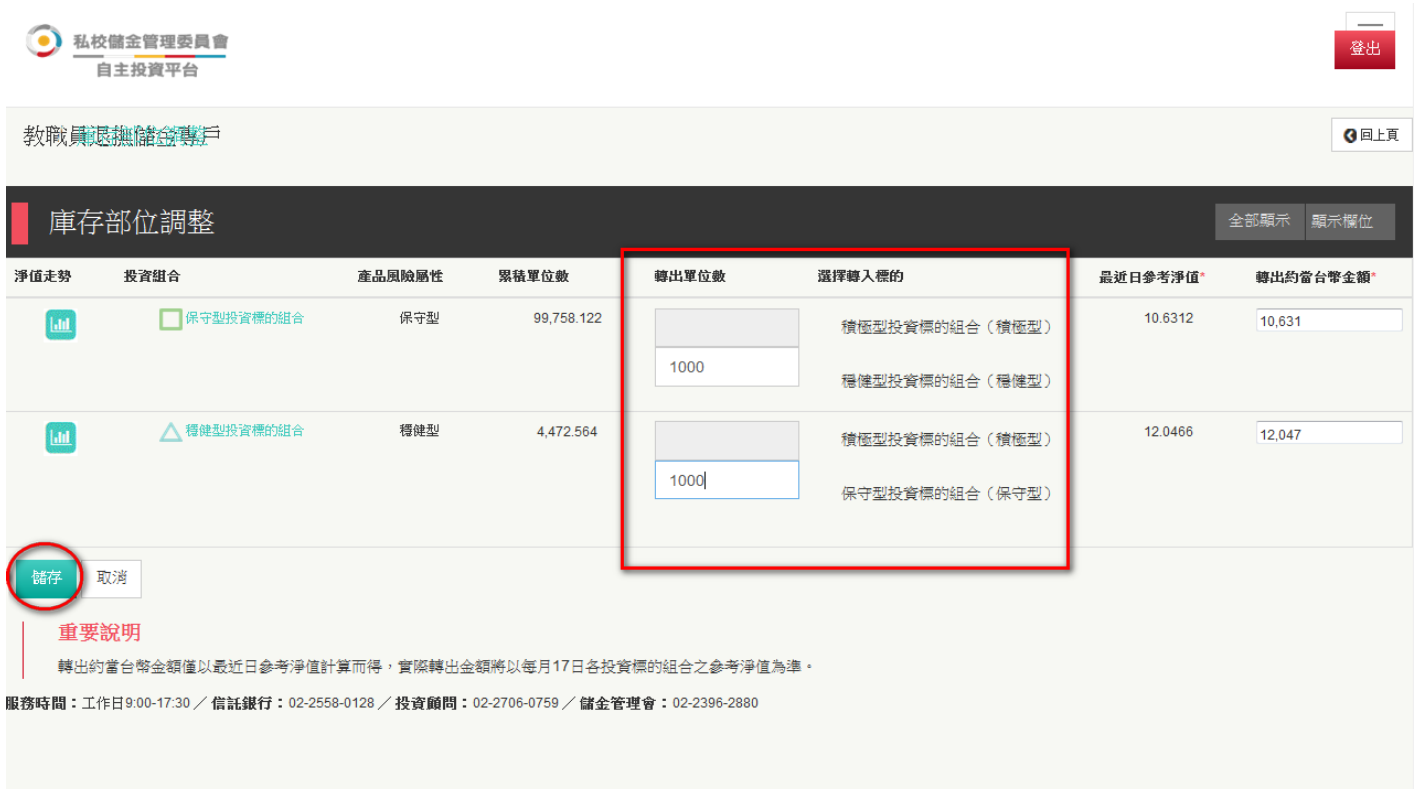

4. 確認轉換後,點選「確定」

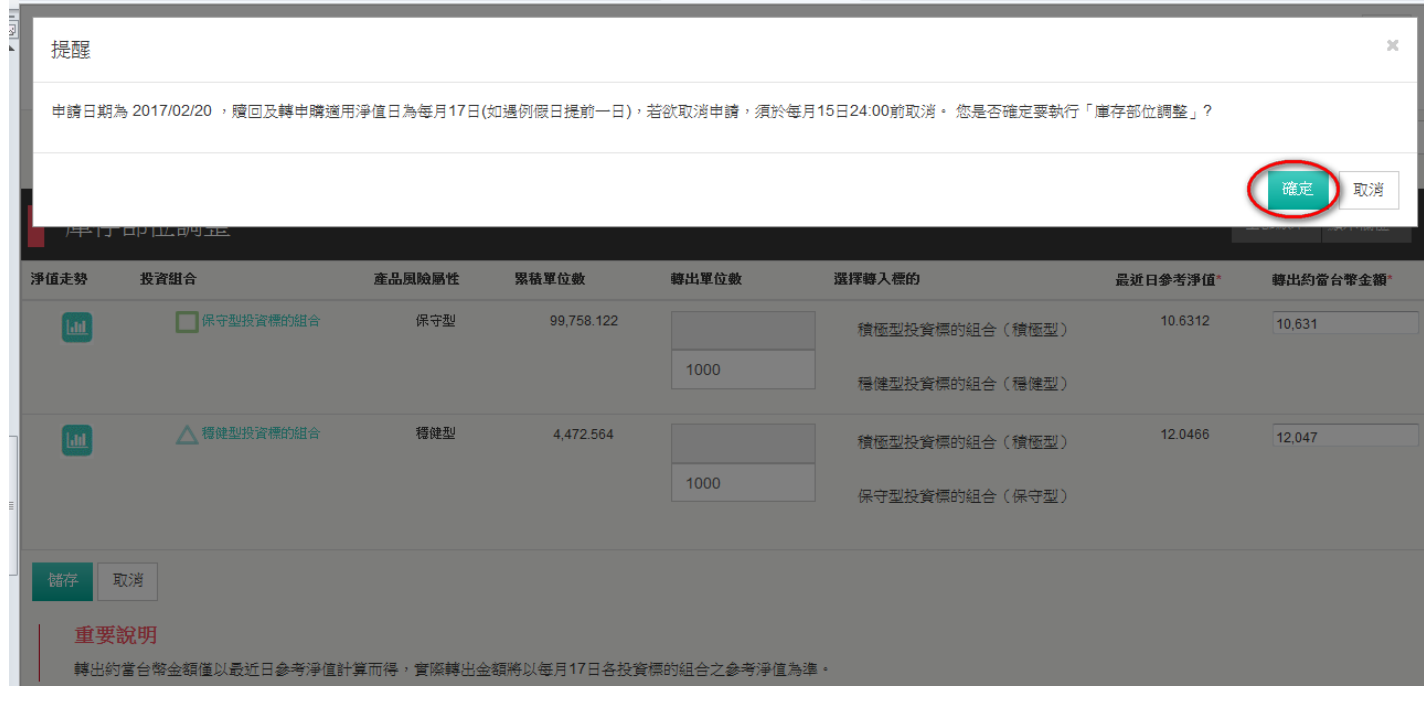

## 5. 確認交易是否完成後,點選「確定」

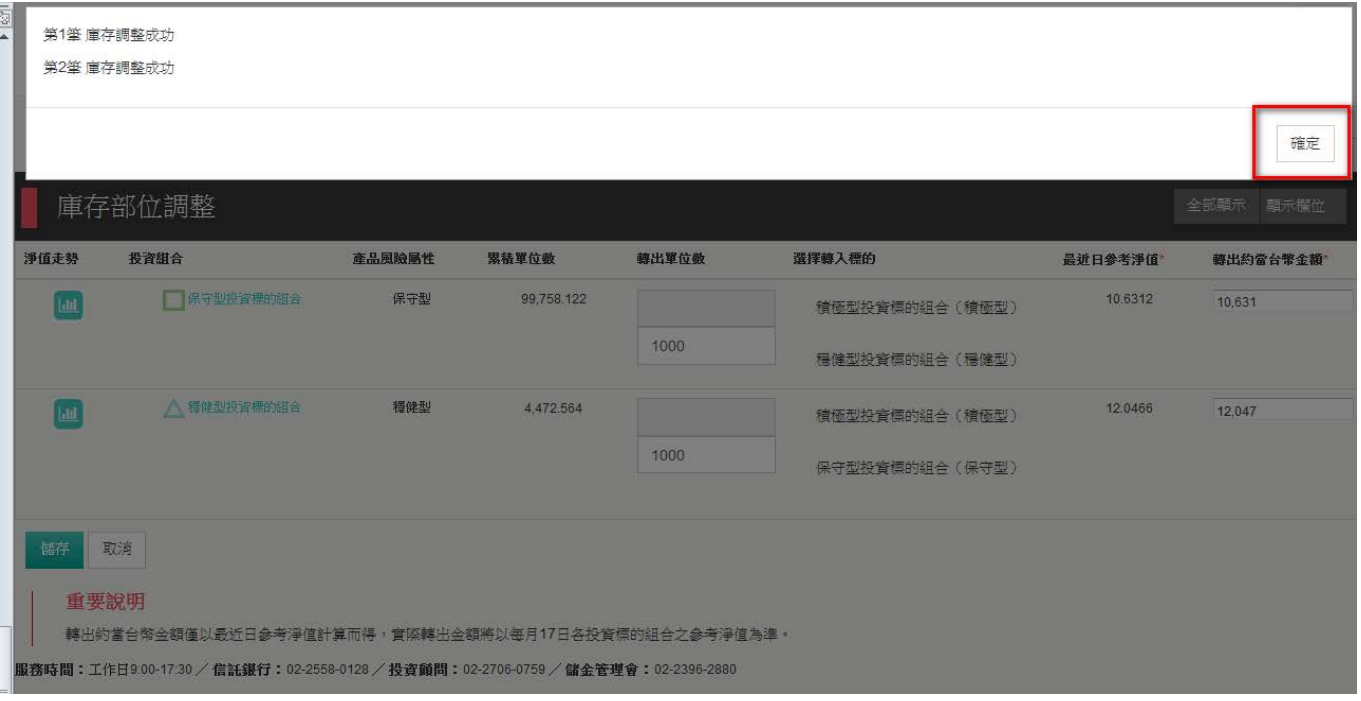

## 6. 交易完成

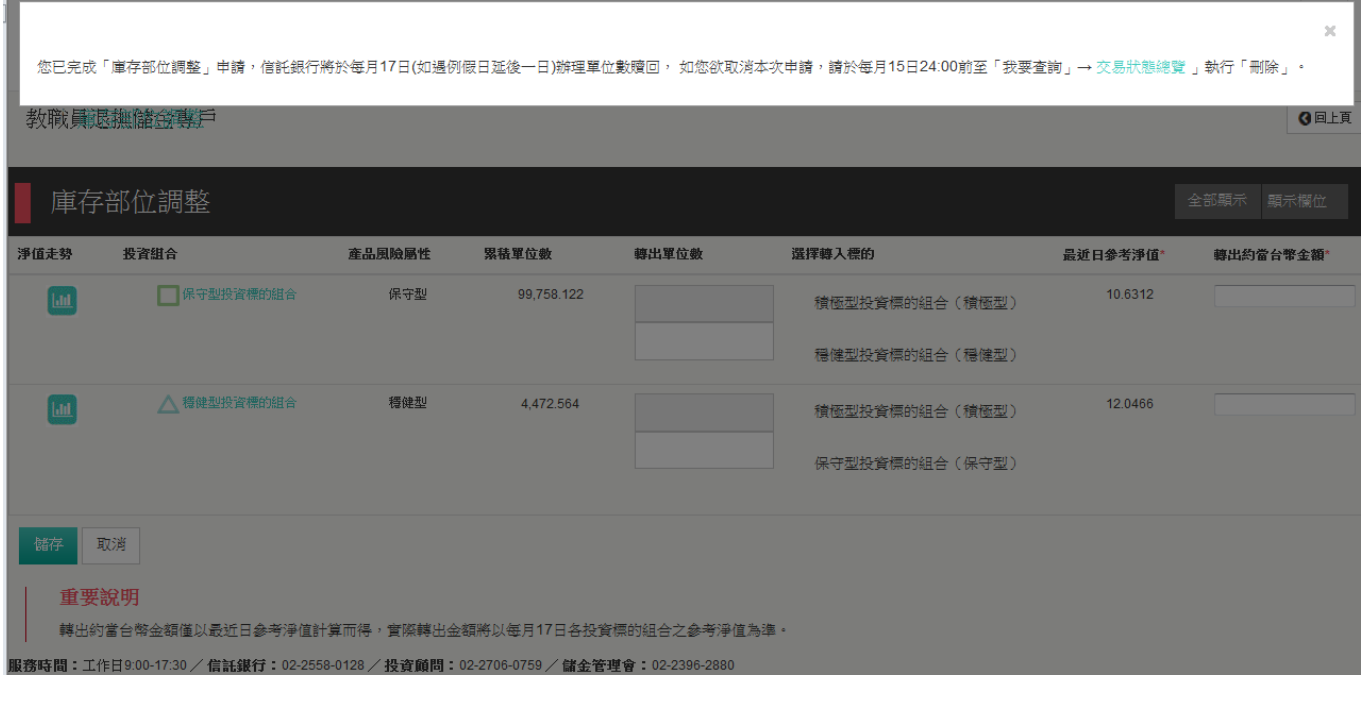

備註:以上為系統測試畫面,實際網頁內容請以登入後系統畫面為準。